# **Accedere all'utility di configurazione Web su RV016, RV042, RV042G e RV082 VPN Router**

## **Obiettivo**

Uno dei modi più semplici per modificare la configurazione di un dispositivo consiste nell'utilizzare un'utilità di configurazione Web. L'utility di configurazione Web è un'interfaccia grafica utente (GUI) che fornisce all'amministratore uno strumento facile da usare e contiene tutte le possibili funzioni che possono essere modificate per modificare le prestazioni di un dispositivo. L'obiettivo di questo documento è quello di mostrare come accedere all'utility di configurazione Web di RV016, RV042, RV042G e RV082 VPN Router e come accedervi.

### **Dispositivi interessati | Versione firmware**

- RV016 | V 4.2.1.02 ([scarica la versione più recente](/content/en/us/support/routers/rv016-multi-wan-vpn-router/model.html#~tab-downloads))
- RV042 | V 4.2.1.02 ([scarica la versione più recente](/content/en/us/support/routers/rv042-dual-wan-vpn-router/model.html#~tab-downloads))
- RV042G | V 4.2.1.02 [\(scarica la versione più recente](/content/en/us/support/routers/rv042g-dual-gigabit-wan-vpn-router/model.html#~tab-downloads))
- RV082 | V 4.2.1.02 ([scarica la versione più recente](/content/en/us/support/routers/rv082-dual-wan-vpn-router/model.html#~tab-downloads))

## **Accedere all'utilità Configurazione Web**

Passaggio 1. Aprire un browser Web e immettere l'indirizzo IP del router nella barra degli indirizzi, quindi premere **Invio**. Viene visualizzata la pagina *Login*:

**Nota:** l'indirizzo IP predefinito del router è 192.168.1.1. Per impostazione predefinita, nel dispositivo è abilitato un server DHCP. Una volta connesso al router un computer host per accedere all'utility di configurazione Web, diventa un client del server DHCP del router. Viene quindi assegnato un indirizzo IP nella stessa subnet del router. Se non viene visualizzata alcuna pagina Web, provare ad accedere al dispositivo tramite la configurazione manuale dell'indirizzo IP del computer host, purché sia nota la subnet del router. Al termine, il nuovo indirizzo IP dell'host deve trovarsi nella stessa subnet del router. Per ripristinare il dispositivo, tenere premuto il pulsante di ripristino per 30 secondi. In questo modo l'indirizzo IP del dispositivo, il server DHCP e tutte le altre impostazioni vengono ripristinati ai valori predefiniti. Per istruzioni sul ripristino del dispositivo, consultare l'articolo *[Riavvio e ripristino dei router VPN predefiniti su](https://www.cisco.com/c/it_it/support/docs/smb/routers/cisco-rv-series-small-business-routers/smb288-reboot-and-restore-to-factory-default-settings-on-rv016-rv04.html) [RV042, RV042G e RV082](https://www.cisco.com/c/it_it/support/docs/smb/routers/cisco-rv-series-small-business-routers/smb288-reboot-and-restore-to-factory-default-settings-on-rv016-rv04.html)*.

**Nota**: nel browser potrebbe essere visualizzato un avviso di protezione con un messaggio che indica che il certificato del sito Web non può essere considerato attendibile. Fare clic su **Continua** o **Continua**. Il browser non considera attendibile il certificato perché proviene dal sito Web stesso e non da terze parti.

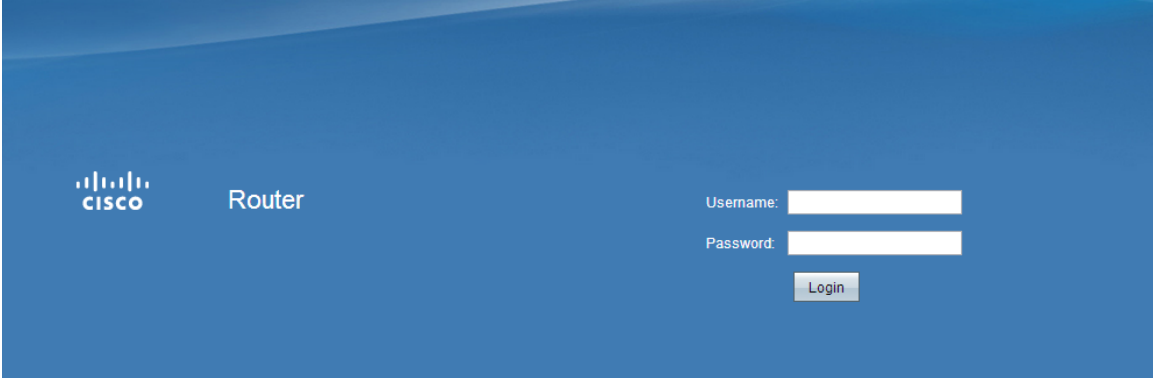

Passaggio 2. Immettere il nome utente del dispositivo nel campo Nome utente. Il nome utente predefinito è 'admin'.

Passaggio 3. Immettere la password del dispositivo nel campo Password. La password predefinita è admin.

**Nota:** se si dimentica la password, è possibile ripristinare il router ai valori predefiniti, ripristinando così il login predefinito del dispositivo. A tale scopo, tenere premuto il pulsante di ripristino per 30 secondi. Per istruzioni specifiche, fare riferimento all'articolo *[Riavvio e ripristino dei router VPN predefiniti su RV042,](https://www.cisco.com/c/it_it/support/docs/smb/routers/cisco-rv-series-small-business-routers/smb288-reboot-and-restore-to-factory-default-settings-on-rv016-rv04.html) [RV042G, RV082](https://www.cisco.com/c/it_it/support/docs/smb/routers/cisco-rv-series-small-business-routers/smb288-reboot-and-restore-to-factory-default-settings-on-rv016-rv04.html)*.

Passaggio 4. Fare clic su **Login** per accedere all'utility di configurazione Web. Viene visualizzata la pagina *Riepilogo sistema*:

**Nota:** questi passaggi sono stati eseguiti su un router VPN RV082. La pagina Riepilogo del sistema è mostrata di seguito, tuttavia, lo stesso processo è applicabile ai router VPN RV016, RV042 e RV042G.

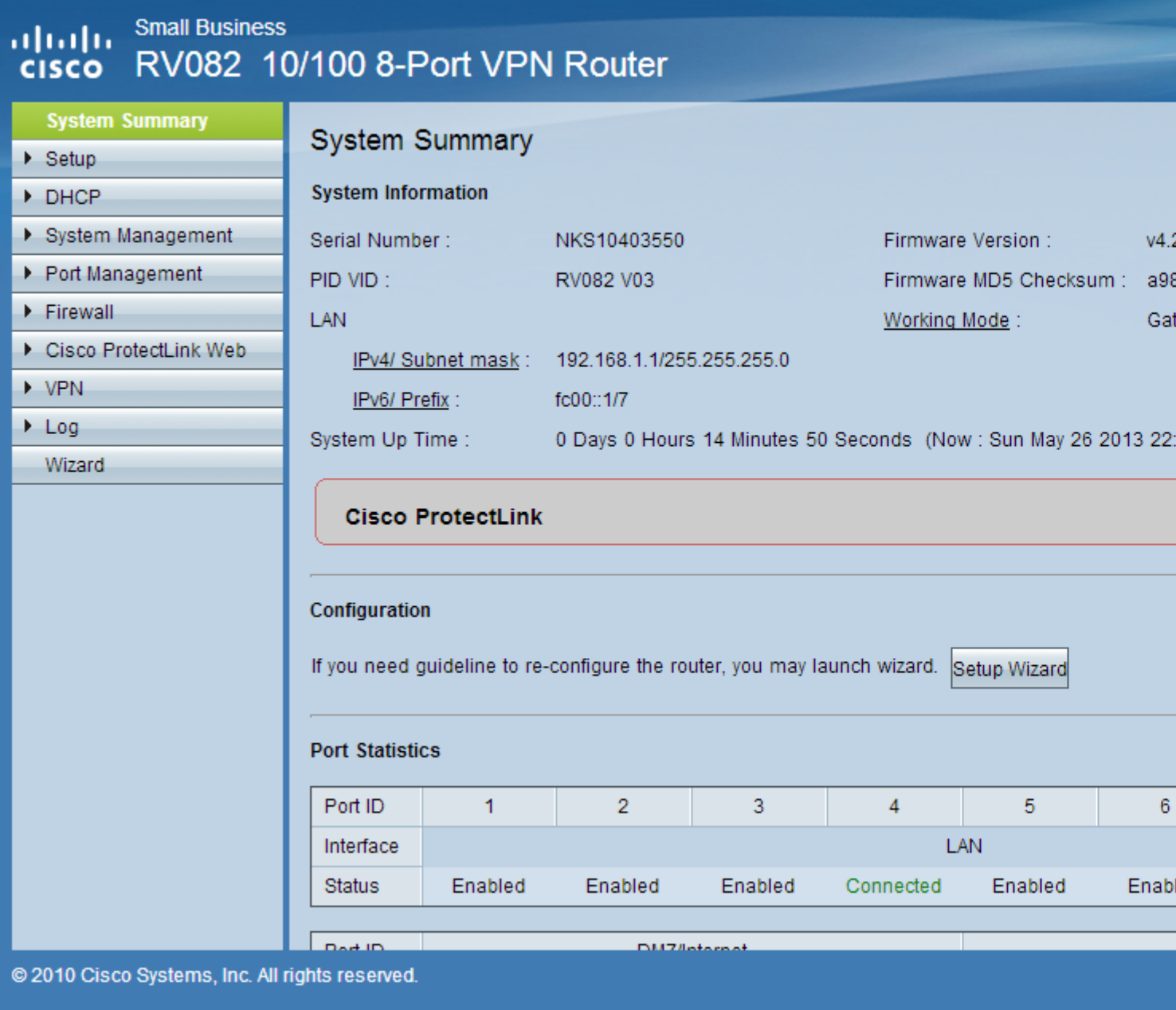

Nella pagina di riepilogo del sistema vengono visualizzate informazioni di base sul dispositivo da configurare. Le strutture di navigazione sul lato sinistro dello schermo organizzano tutte le diverse opzioni di configurazione in categorie. Le strutture di navigazione possono essere utilizzate per accedere a tutte le diverse opzioni di configurazione del dispositivo.

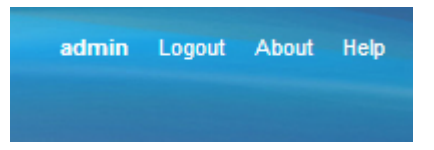

La barra degli strumenti nell'angolo in alto a destra fornisce informazioni utili sul router.

- Disconnetti disconnette l'utente dall'utility di configurazione Web.
- Informazioni su â $\epsilon$ " apre una finestra che visualizza il nome del dispositivo e la versione corrente del firmware
- ? apre una finestra che fornisce informazioni sulle varie opzioni della pagina corrente aperta.

#### Informazioni su questa traduzione

Cisco ha tradotto questo documento utilizzando una combinazione di tecnologie automatiche e umane per offrire ai nostri utenti in tutto il mondo contenuti di supporto nella propria lingua. Si noti che anche la migliore traduzione automatica non sarà mai accurata come quella fornita da un traduttore professionista. Cisco Systems, Inc. non si assume alcuna responsabilità per l'accuratezza di queste traduzioni e consiglia di consultare sempre il documento originale in inglese (disponibile al link fornito).